## **Setting up the Medical ID in the Health app on your iPhone**

Medical ID helps first responders access your critical medical information from the Lock screen, without needing your passcode. They can see information like allergies and medical conditions as well as who to contact in case of an emergency.

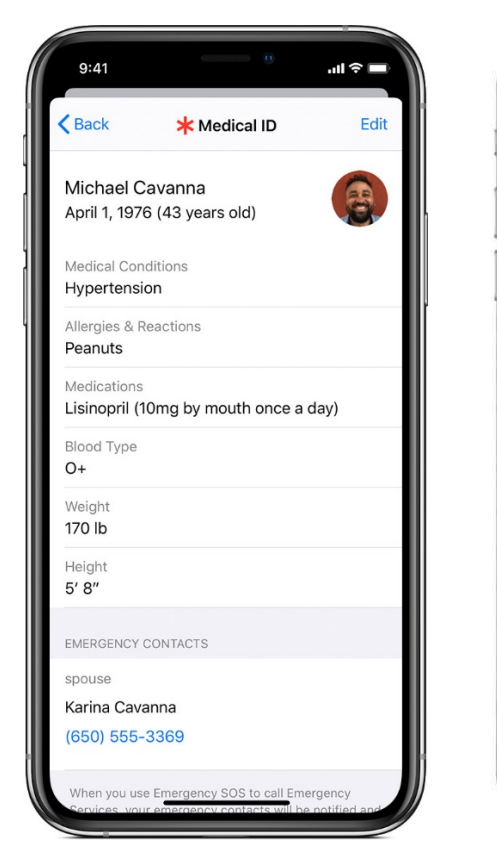

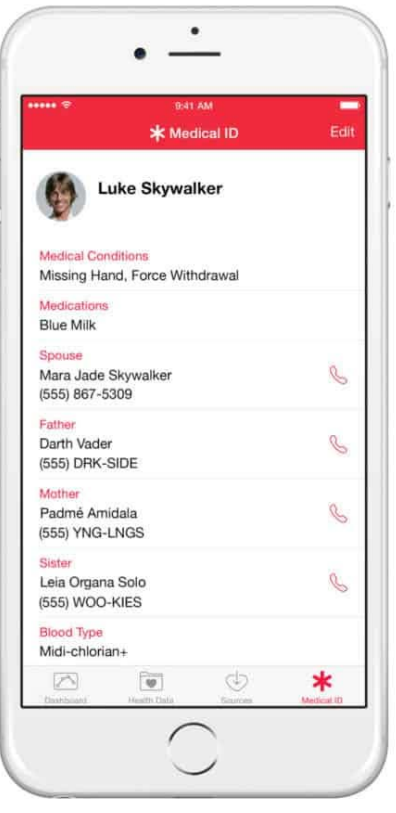

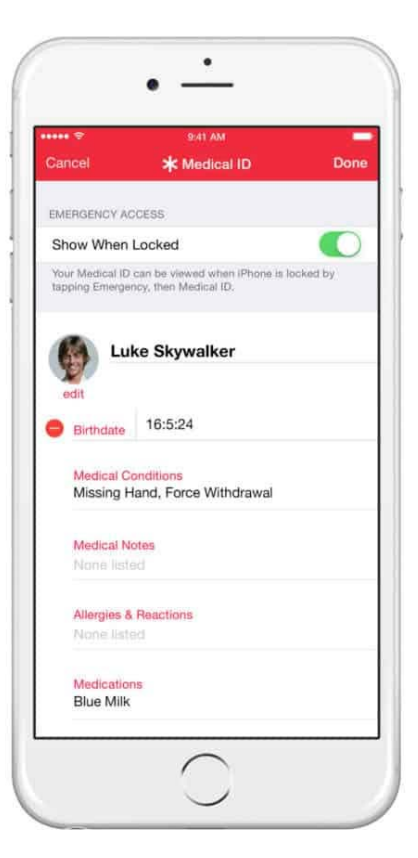

## **How to set up your Medical ID**

Open the Health app and tap the Summary tab.

Tap your profile picture  $\bigcirc$  in the upper-right corner.

Under Medical Details, tap Medical ID.

Tap Edit in the upper-right corner.

To make your Medical ID available from the Lock screen on your iPhone, turn on Show When Locked. In an emergency, this gives information to people who want to help.

Enter health information like your date of birth, allergies, and blood type.

Tap Done.

## **Accessing Medical ID on A Locked iPhone 8 Or Earlier**

If you come across someone who is unconscious, you can access their Medical ID (if they've set one up) by doing the following:

Press the iPhone's Home button to access the lock/passcode screen.

Tap the Emergency button in the lower left-hand corner.

Tap the red Medical ID button in the lower left-hand corner of the Emergency keypad screen. You'll be taken to the Medical ID screen.

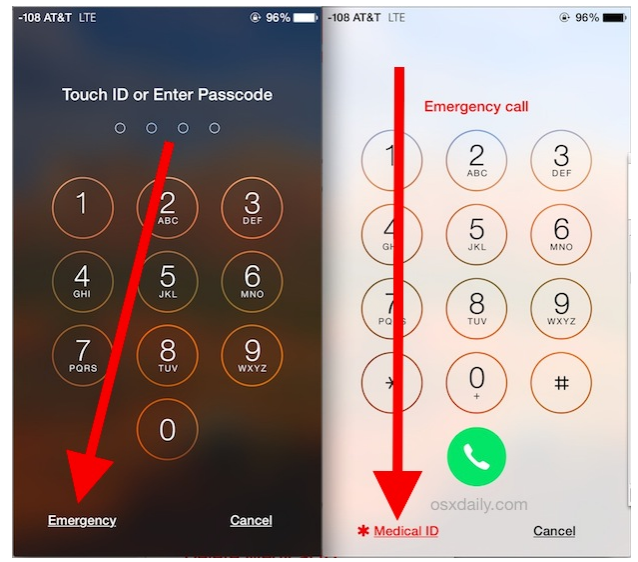

## **Accessing Medical ID on A Locked iPhone X, XS, XR, or iPhone 11 or higher**

Accessing the Medical ID on an iPhone X or later is a bit different.

With the iPhone X, XS, XR, 11 you press and hold the Side button and the volume up button at the same time.

Now swipe right across the Medical ID slider. You'll be taken to the Medical ID screen.

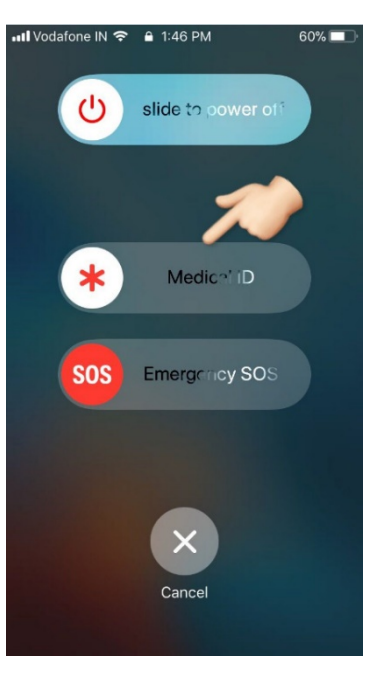